「Zoom でオンライン授業を」

## ▶その3 授業の開始と終了

授業の開始時間になったら「開始」ボタンをクリックします。

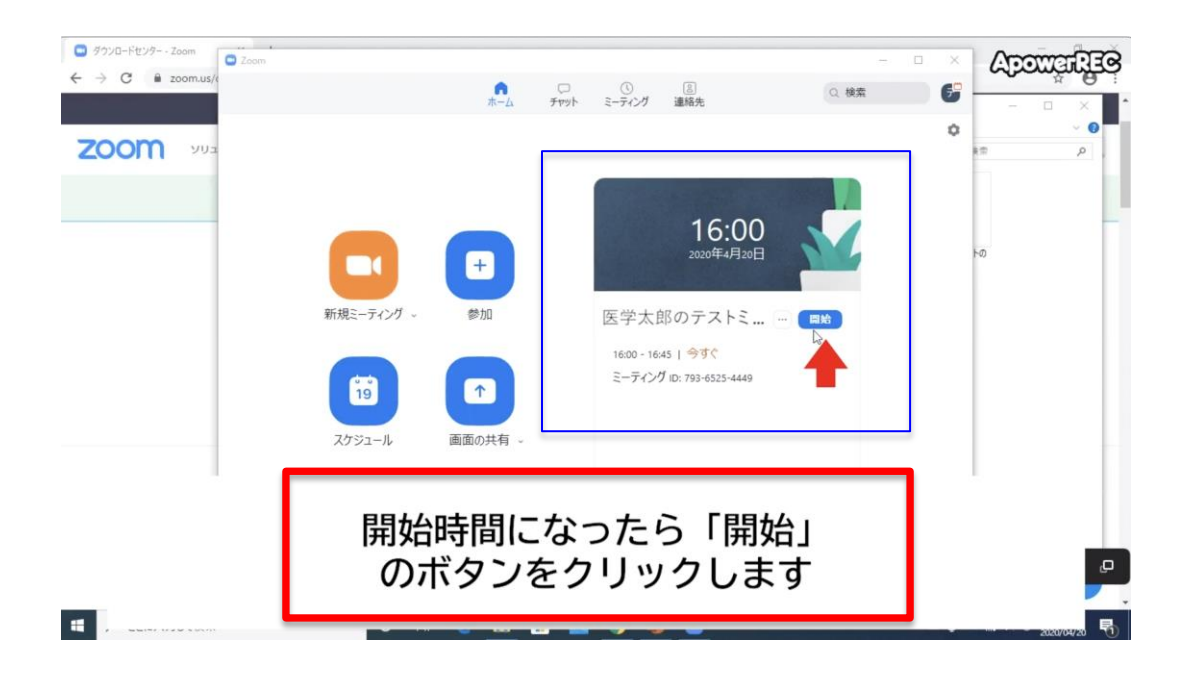

## 次に「コンピューターでオーディオに参加」をクリックします。

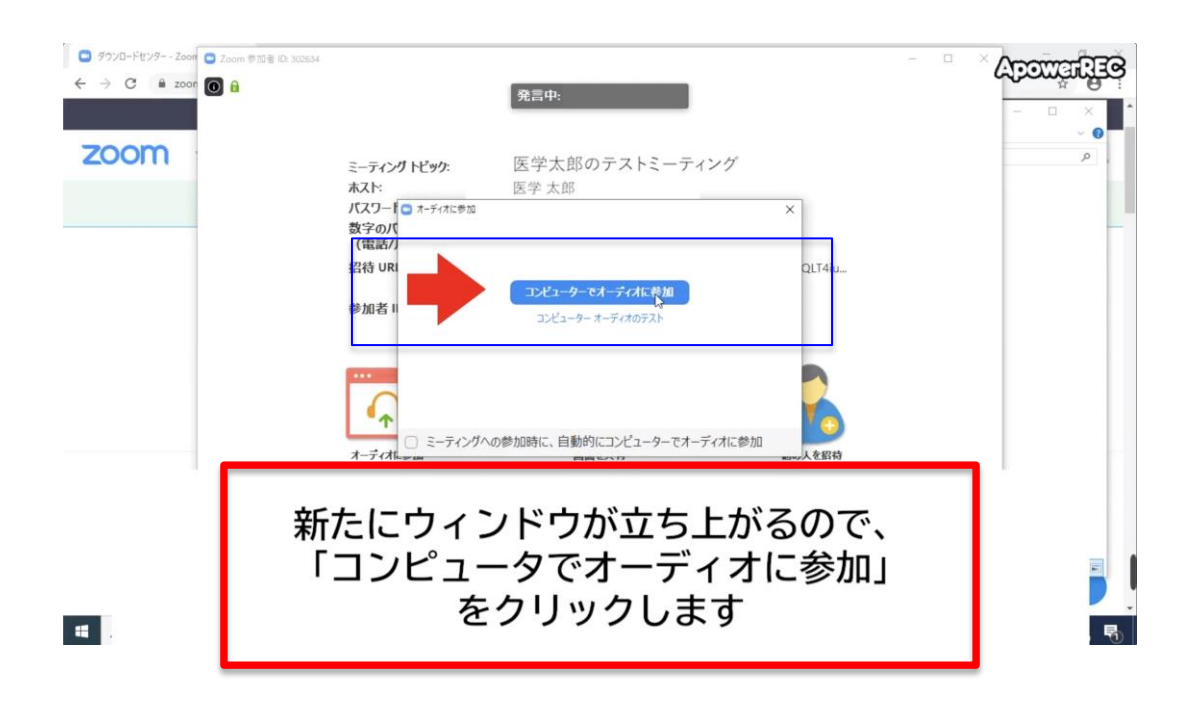

授業を開始すると、予め連絡しておいた URL や ID・パスワードを用いて学生が 参加してきます。

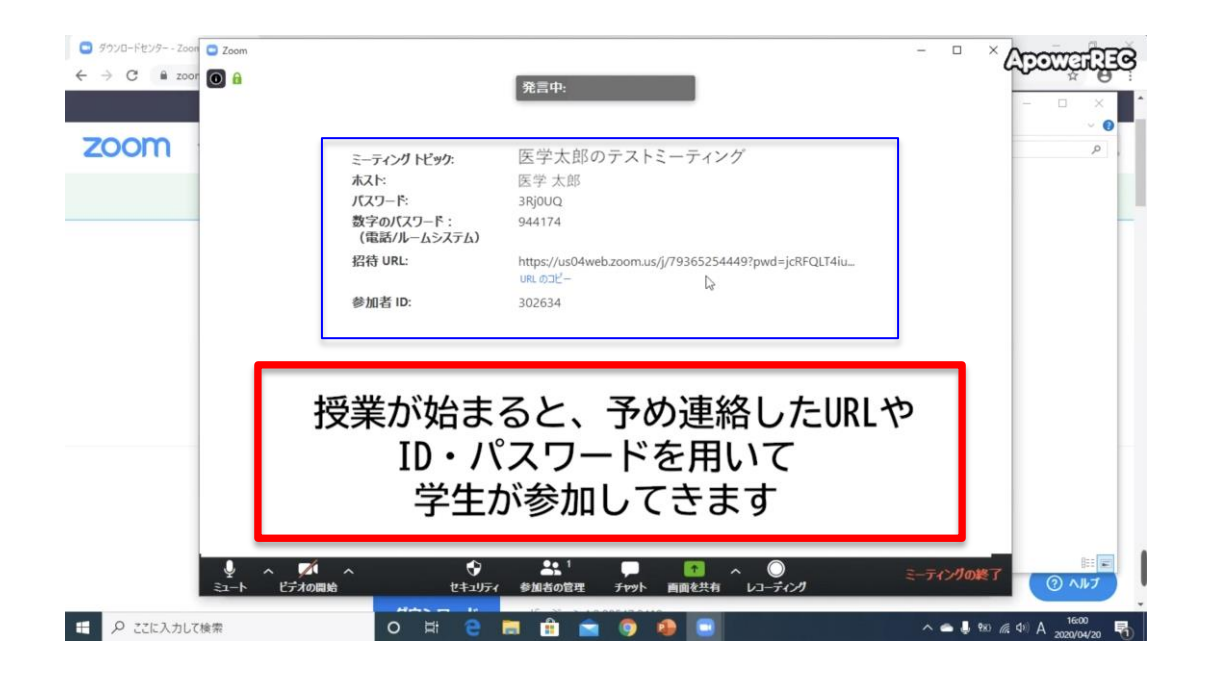

学生が参加すると通知が来るので「許可する」をクリックすると、その学生は 授業に参加可能となります。

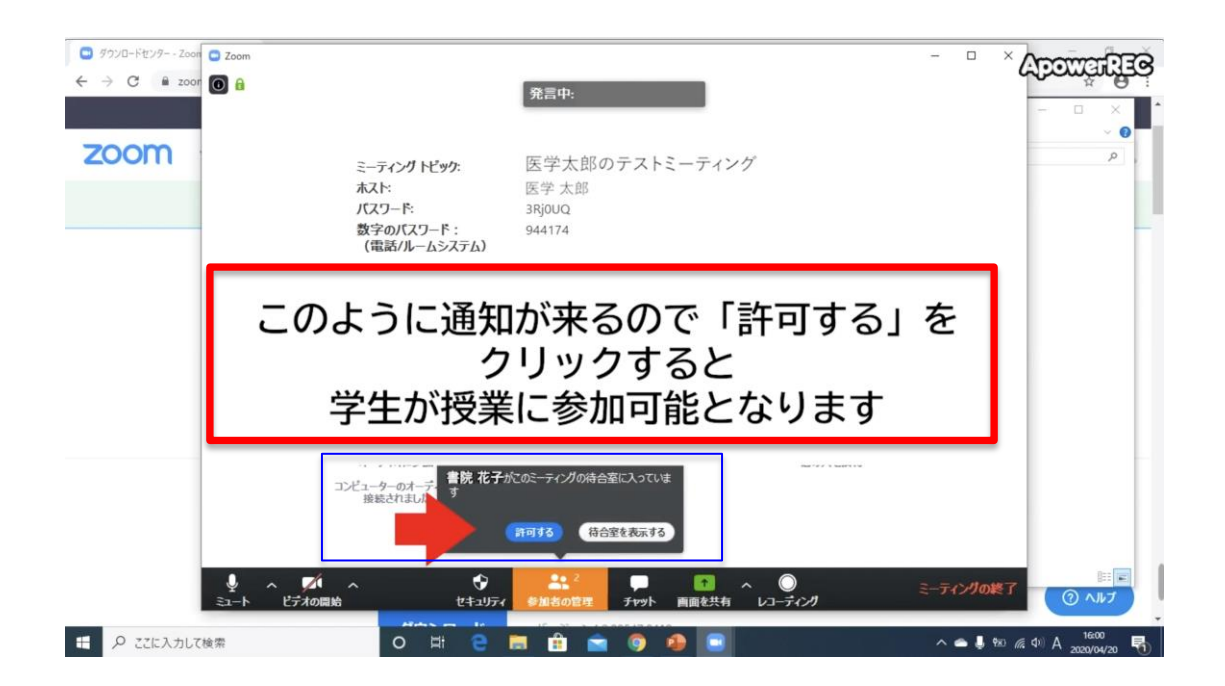

また、このとき「参加者の管理」をクリックすると(①)、参加者の一覧が表示 され(②)出席状況を把握できます。

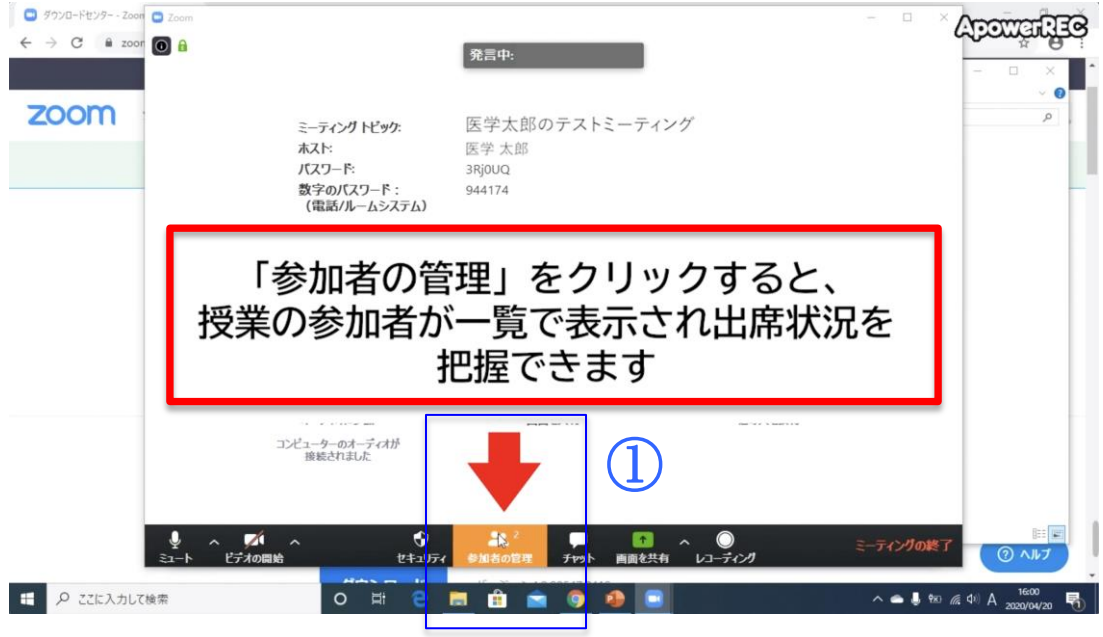

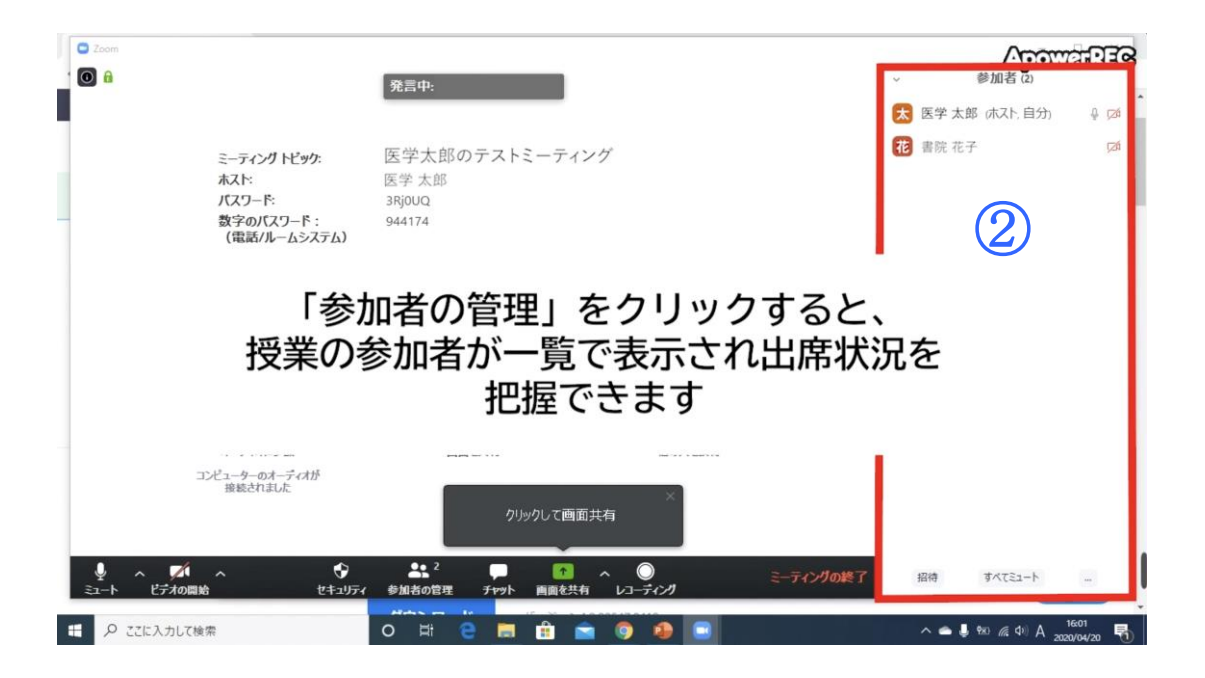

以降、授業を行います。

授業が終わり、接続を切る際は「ミーティングの終了」をクリックします。

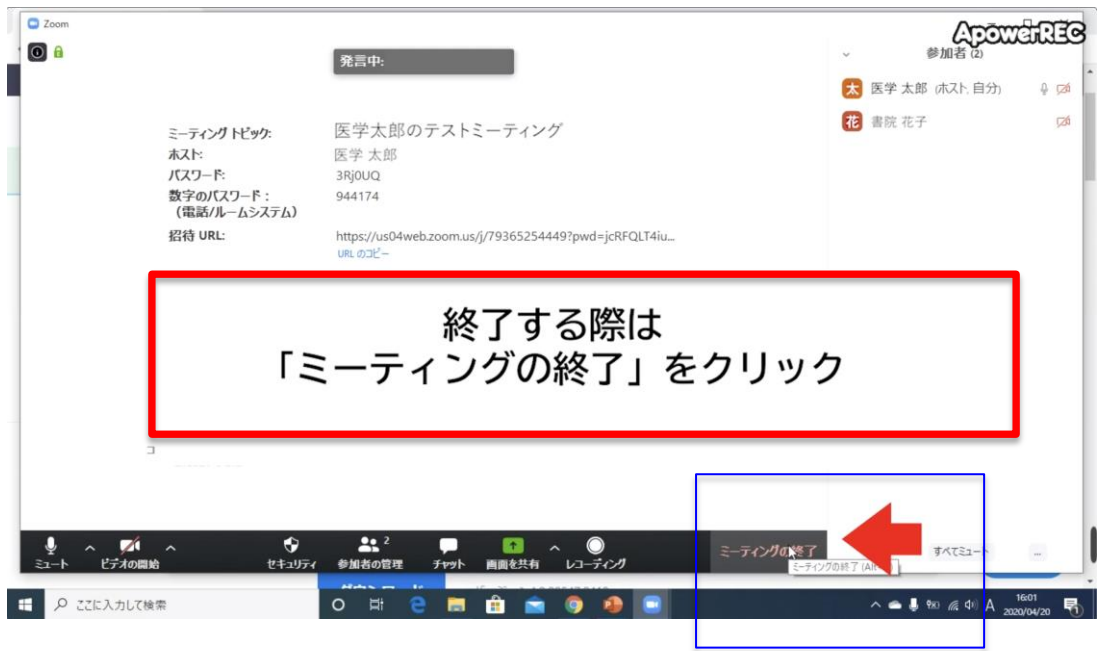

最後に「全員に対してミィーティングを終了」をクリックして接続を切り、授 業を終了します。

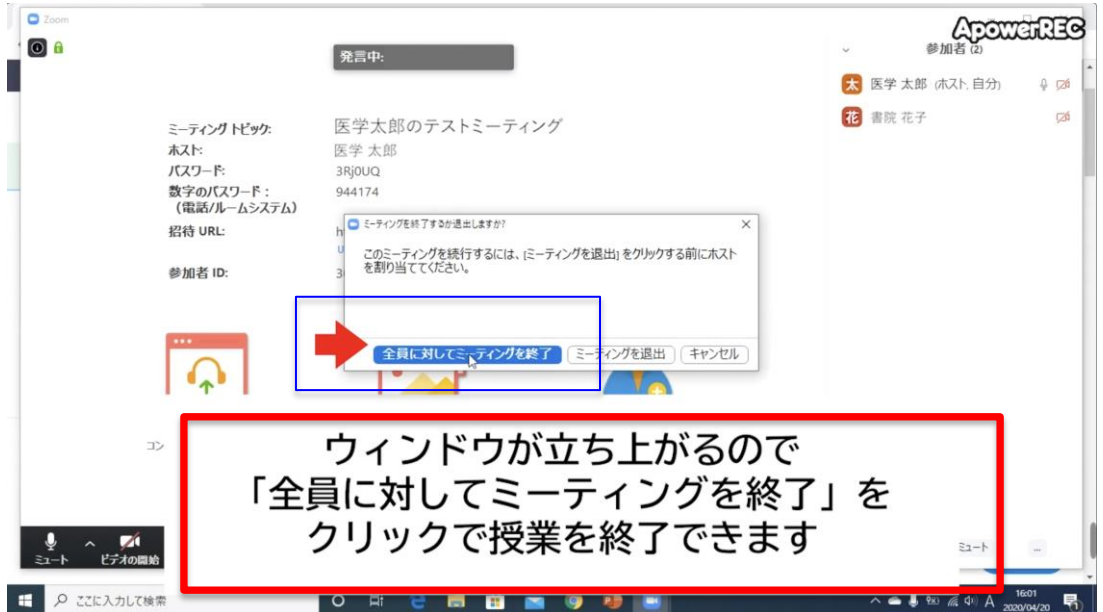

授業の開始と終了は以上です。